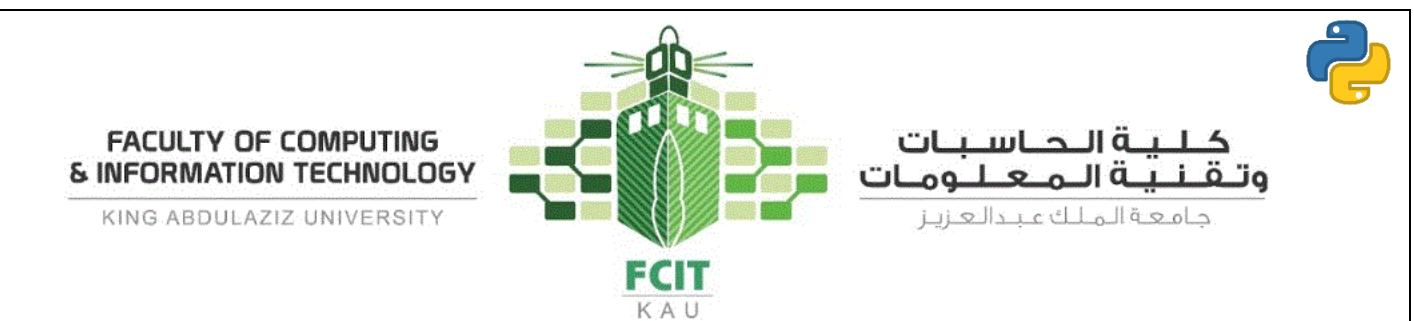

# **Lab 1 - Getting Started with Python I**

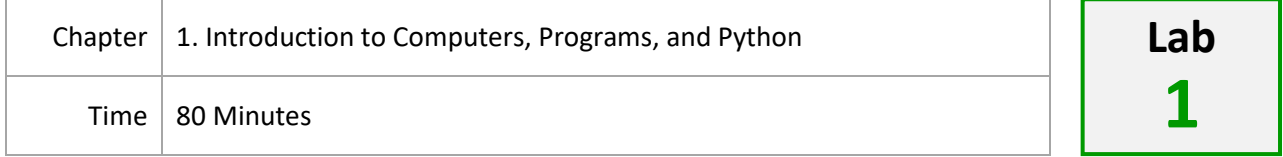

## **Objectives**

- To learn how to setup the programming environment.
- To familiarize with the programming environment.
- To write simple programs.

## **Current Lab Learning Outcomes (LLO)**

By completion of the lab the students should be able to

- Explain how to download and install Python.
- Explain how to download and install PyCharm.
- Use the programming environment (PyCharm).
- Write a first Python program.
- Use *print* function.

# **Lab Requirements**

PyCharm (IDE).

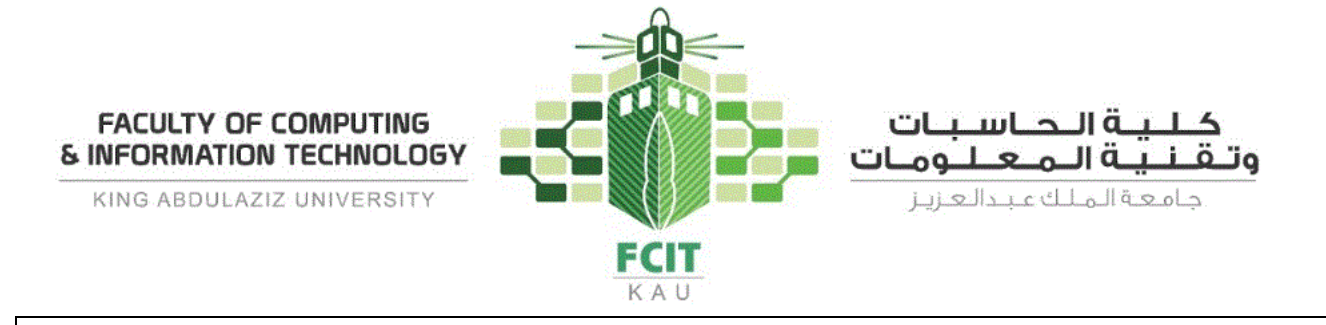

# **Installation Guide (5 minutes)**

## **Installing Python**

You need first to install Python interpreter (Python 3) on your computer to be able to run Python programs.

The following are instructions to download and install Python interpreter:

1. Go to [www.python.org/downloads](http://www.python.org/downloads) and download the last version of Python 3.x.x for your operating system.

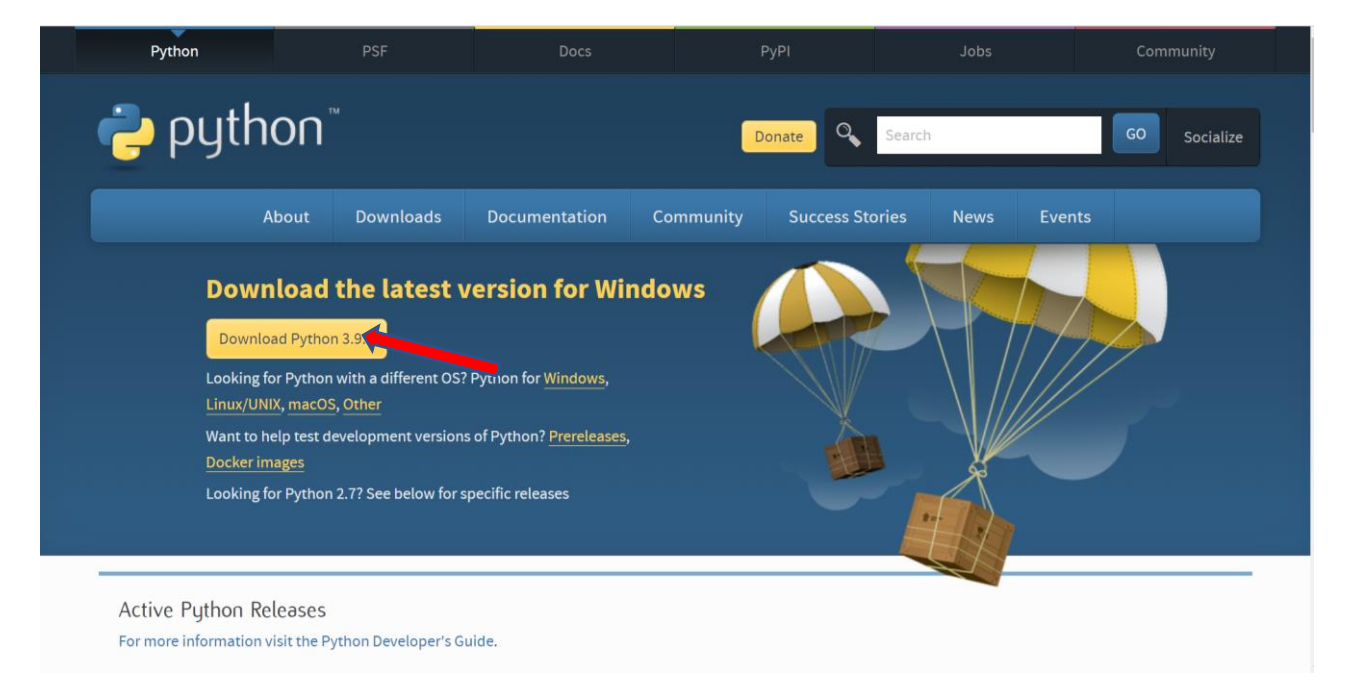

2. After the download is finished, double click on the file to run the installer. Then, check all checkboxes and click on the "Install Now" button.

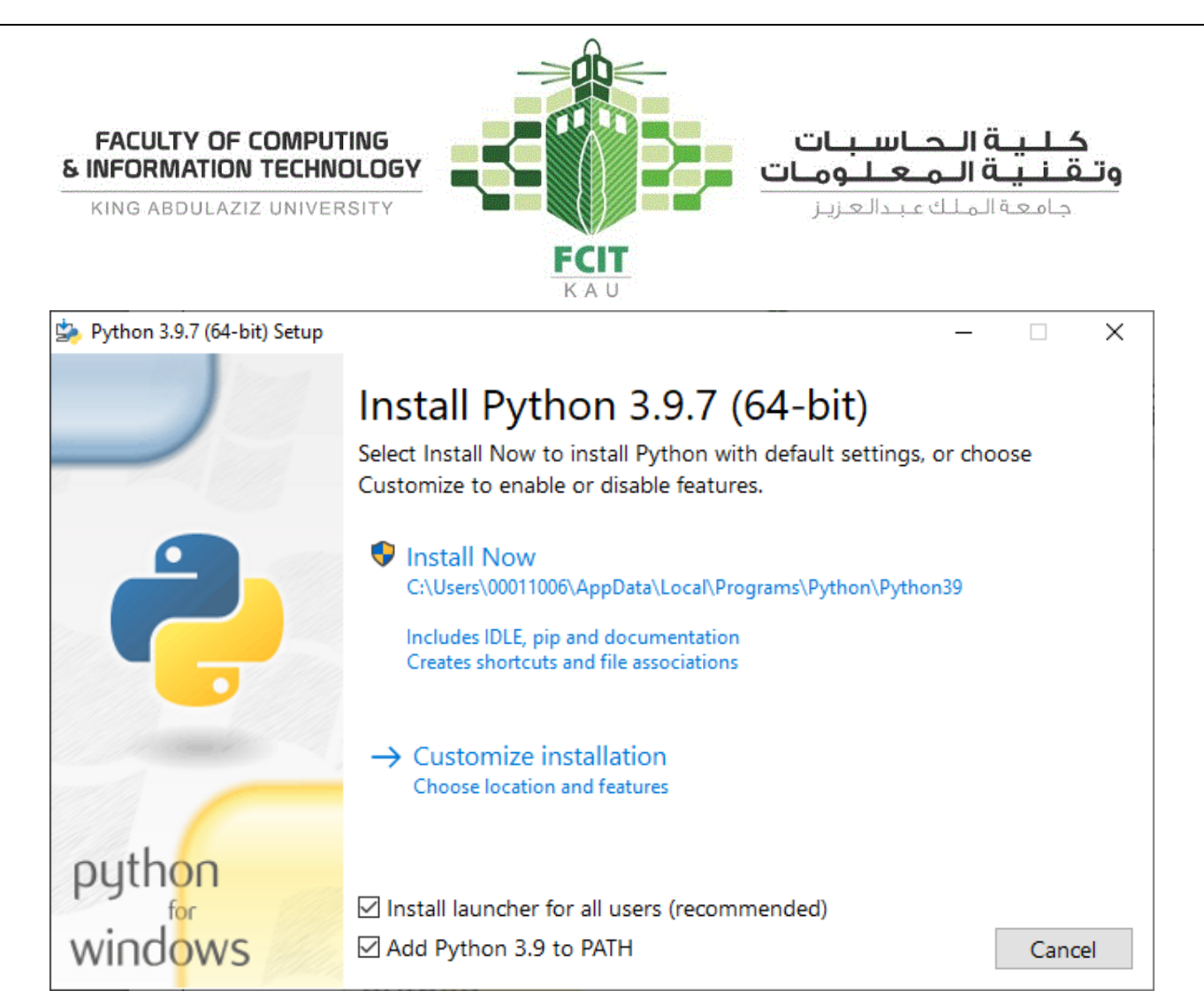

3. After the installation process completed, a new window shows up. Click on the "*Disable path length limit*" button if it exists. Then, click on the "*close*" button.

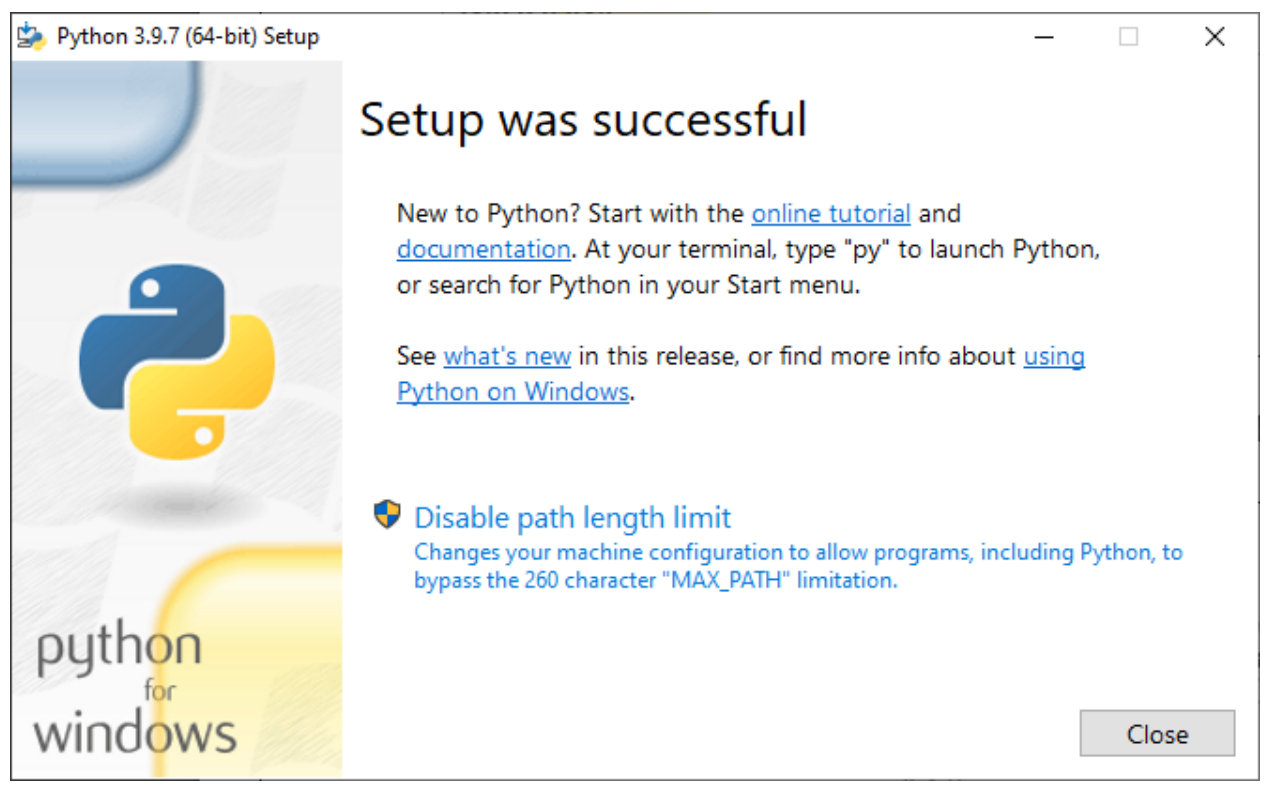

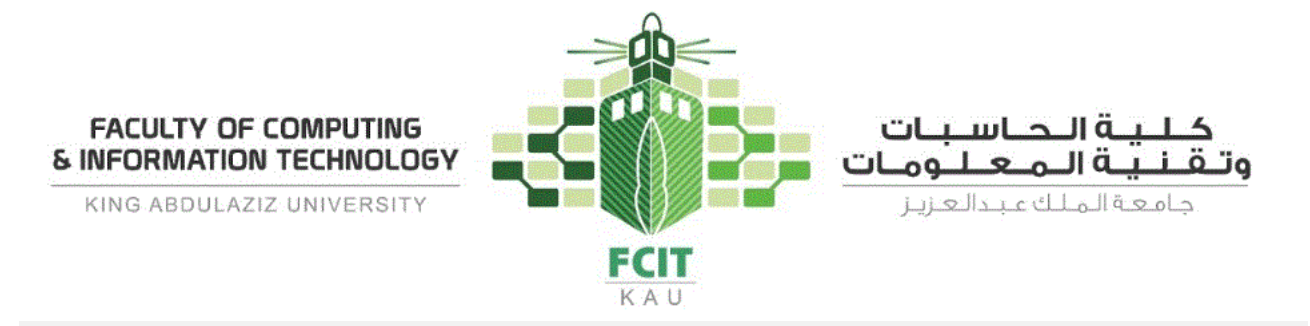

## **Installing PyCharm**

An integrated development environment (IDE) is an application that provides comprehensive facilities to programmers for software development. For Python programmers, PyCharm is one of the best IDE for Python. Also, it has a free version called "Community Edition".

The following are instructions to download and install Python interpreter:

1. Go to <https://www.jetbrains.com/pycharm/download/> and then download "Community" version.

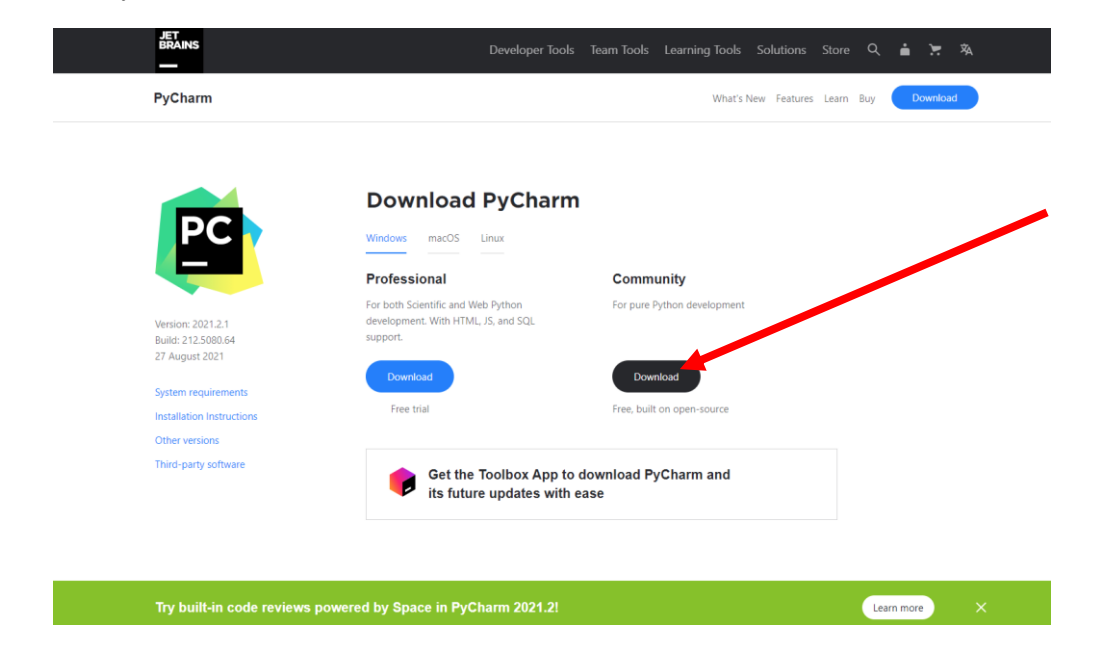

2. After the download is finished, double click on the file to run the installer. Then, click on "*Next >*".

 $\blacktriangleright$ 

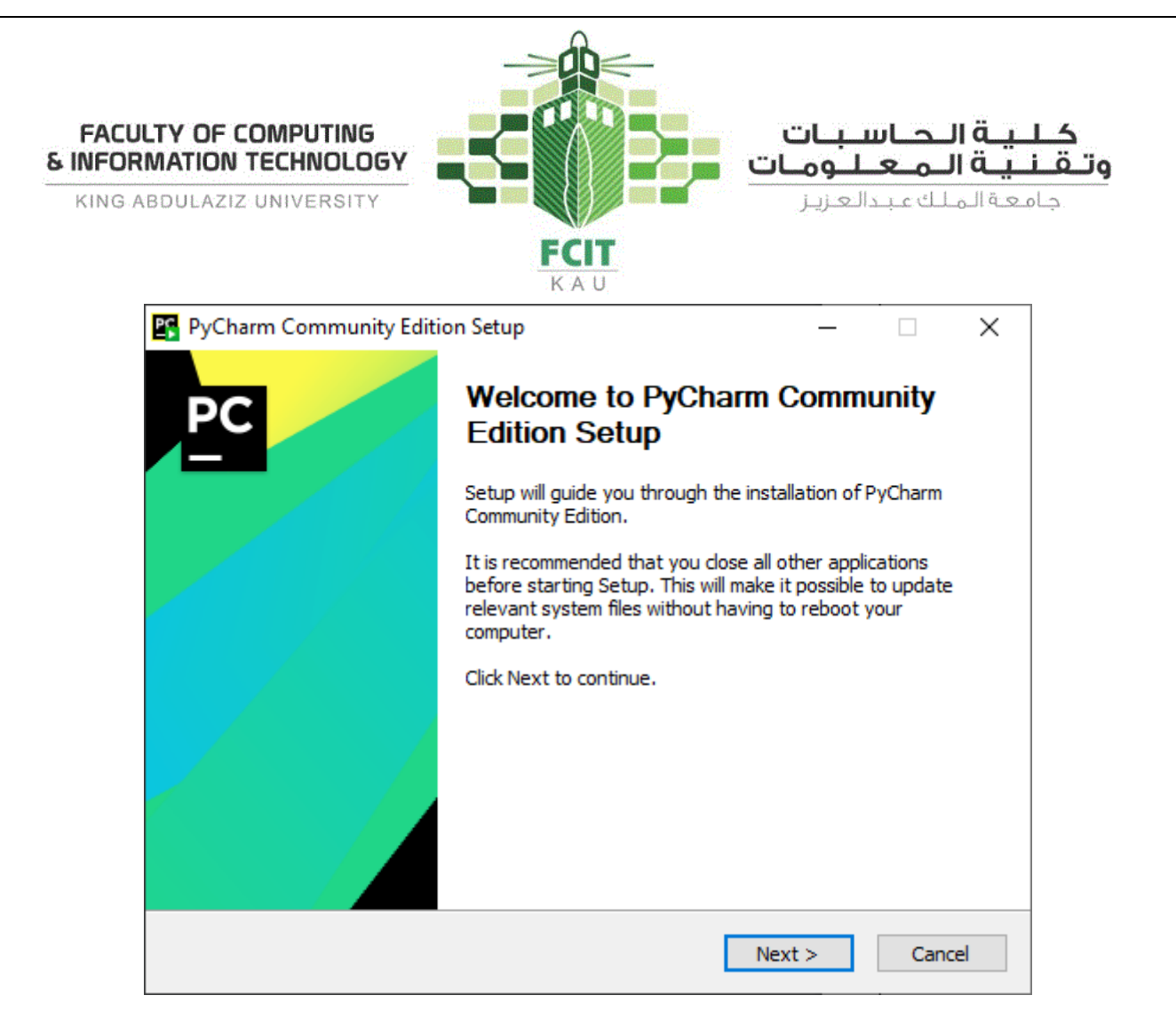

3. Then, click on "*Next >*".

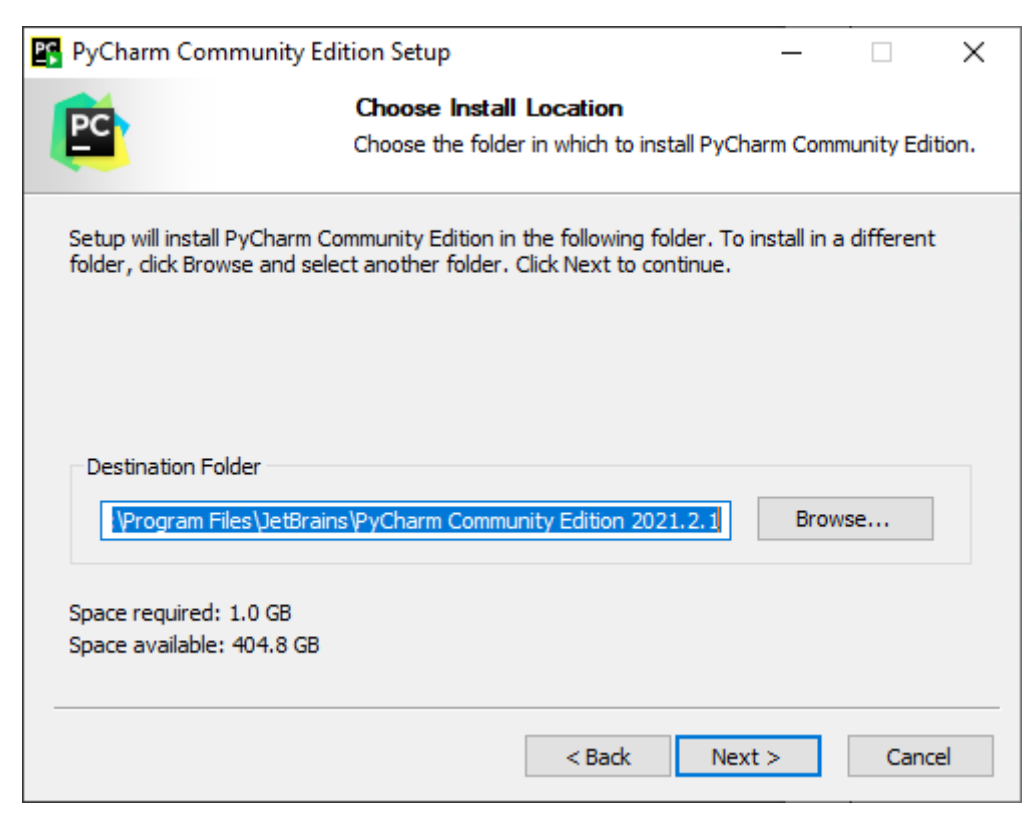

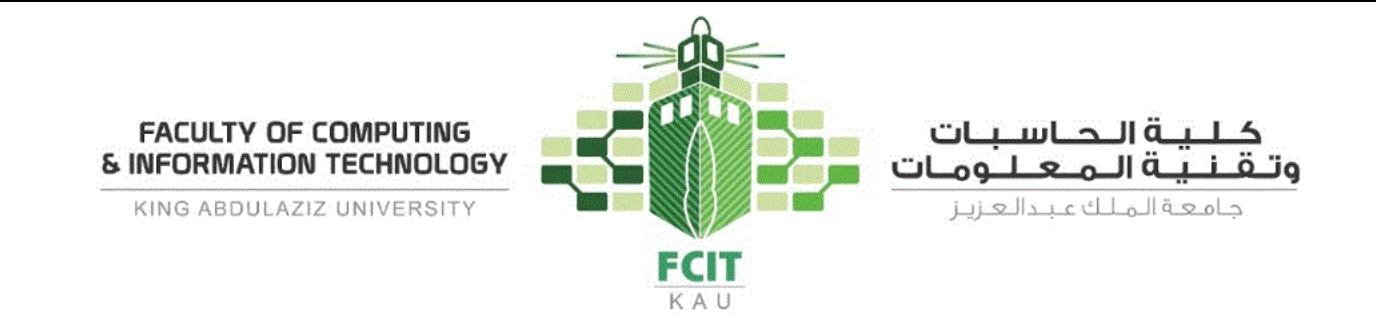

4. Then, check the checkboxes as shown the following figure and click on "Next >".

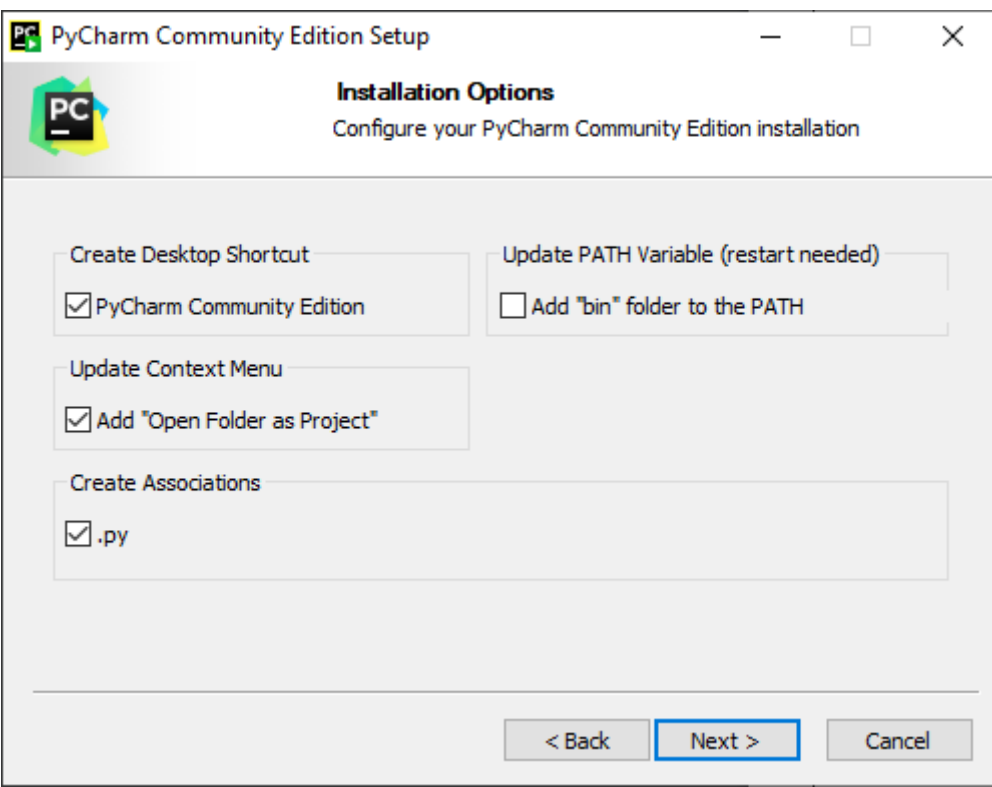

5. Then, click on "Install".

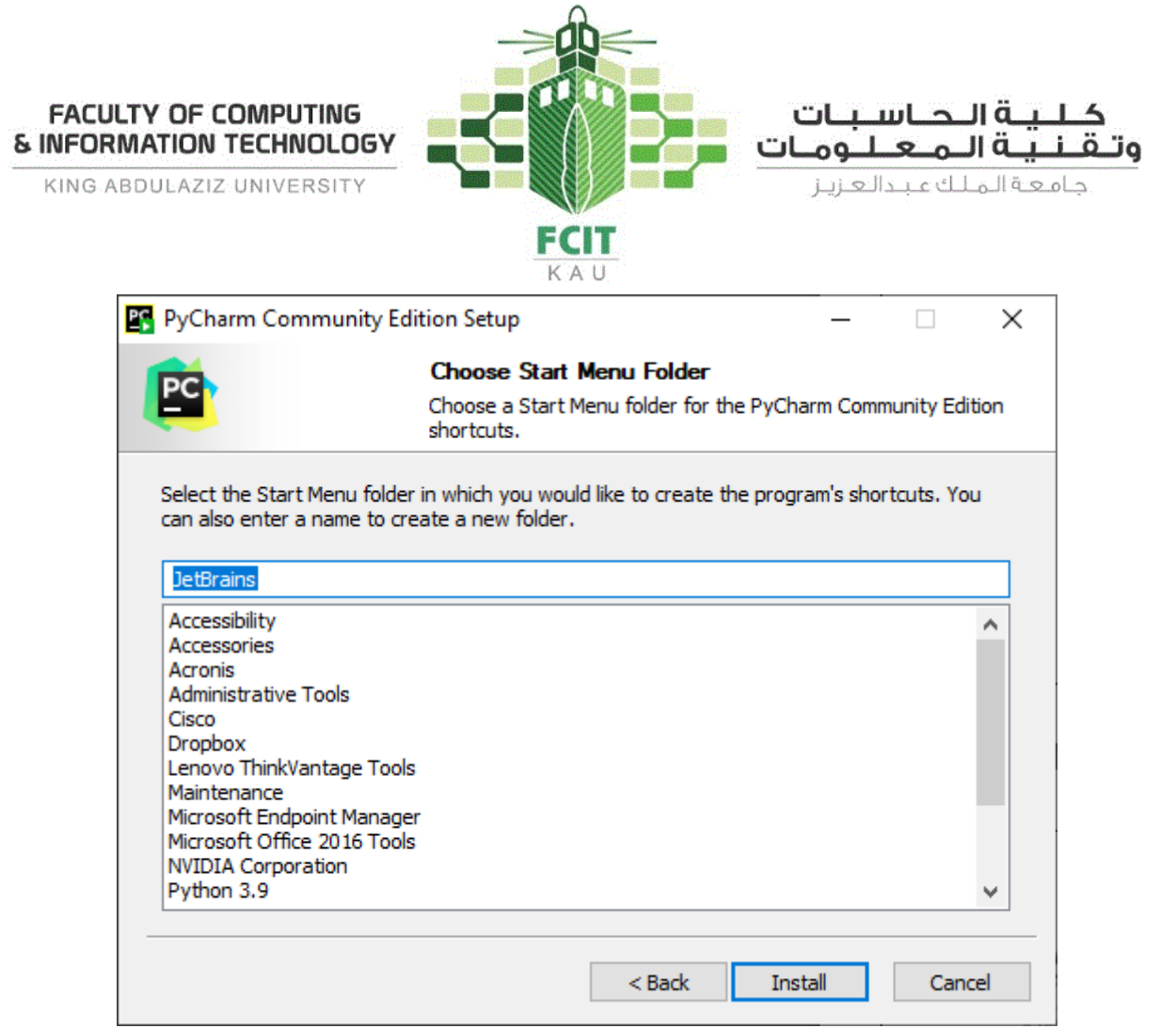

6. Then, wait until the installation process is finished.

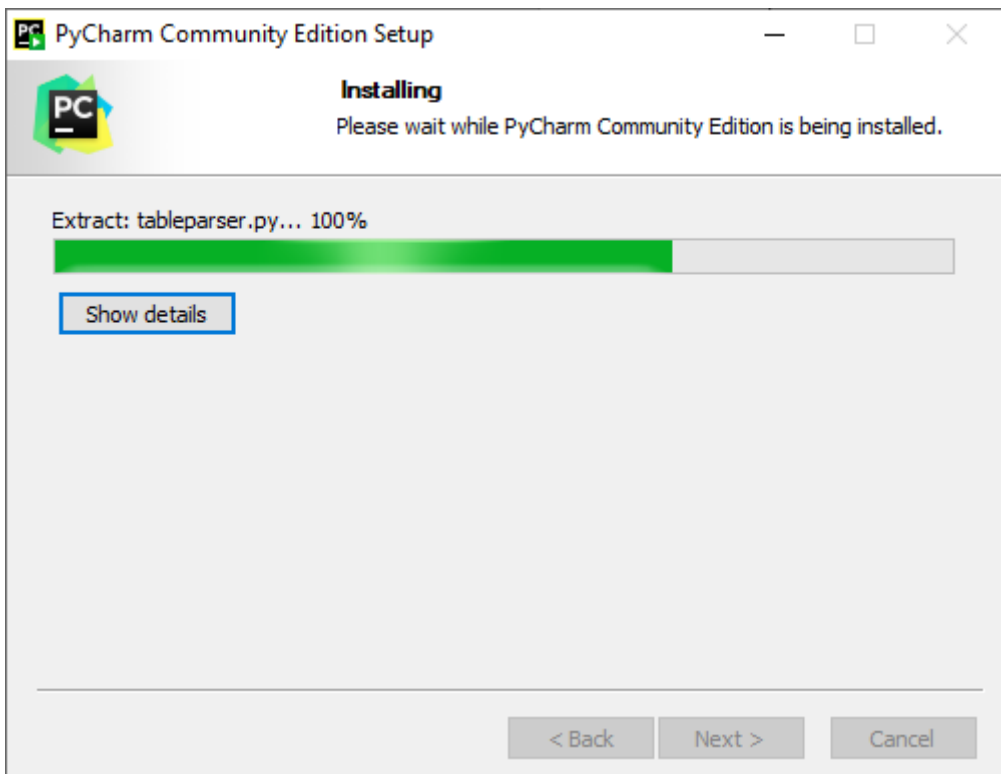

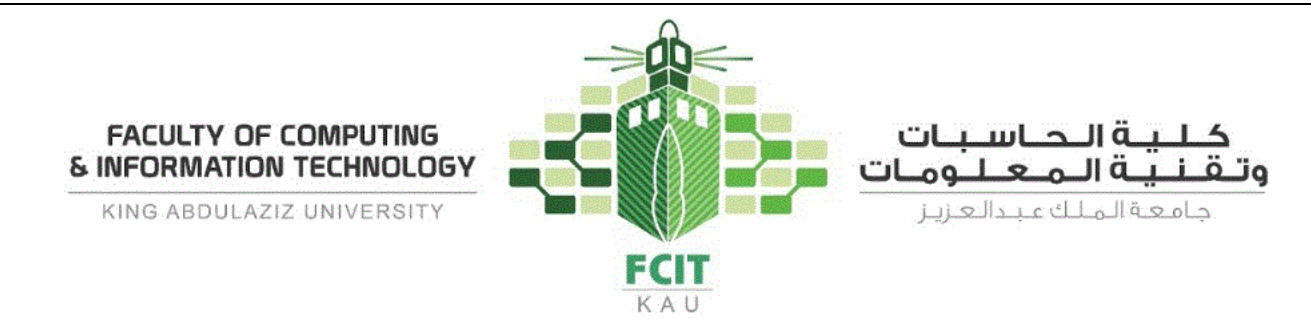

7. After that, PyCharm is ready to run. Check the checkbox and click "*Finish*".

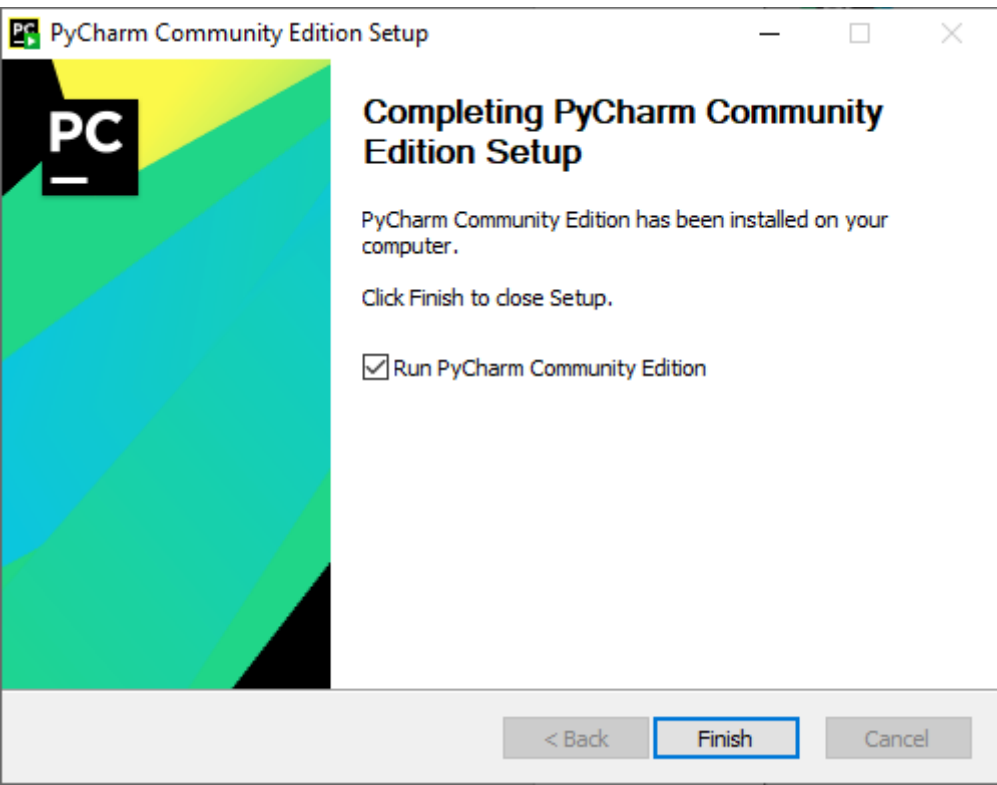

8. Then, check the checkbox and click on "*Continue*".

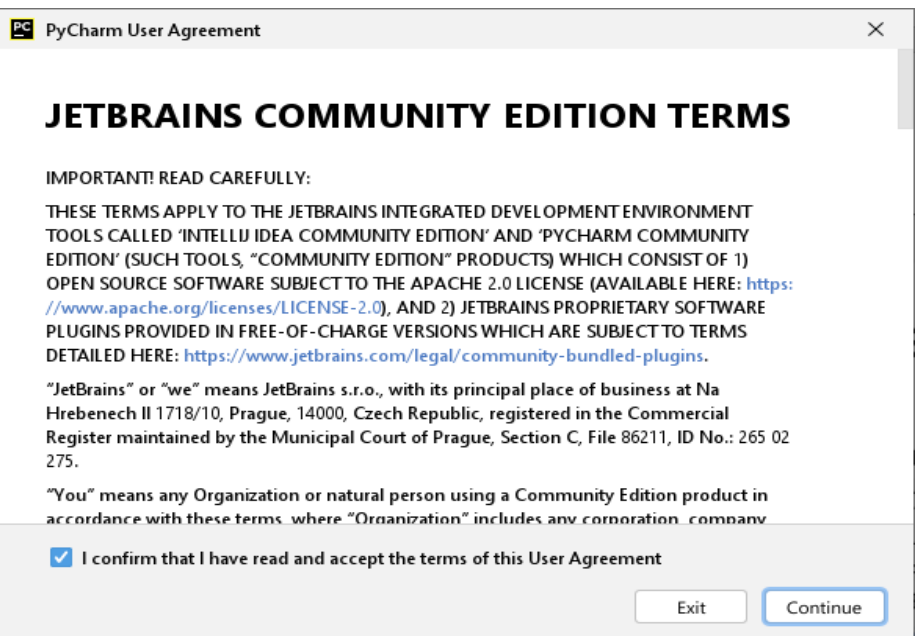

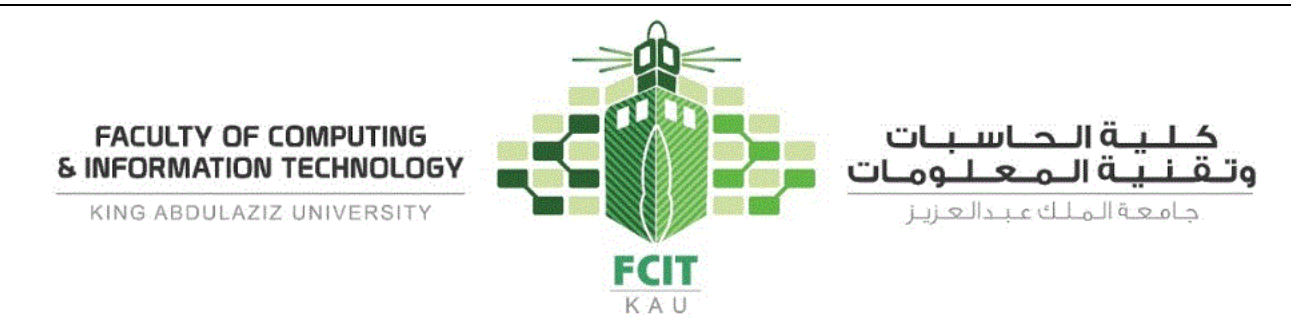

9. Then, click on "*Don't send*".

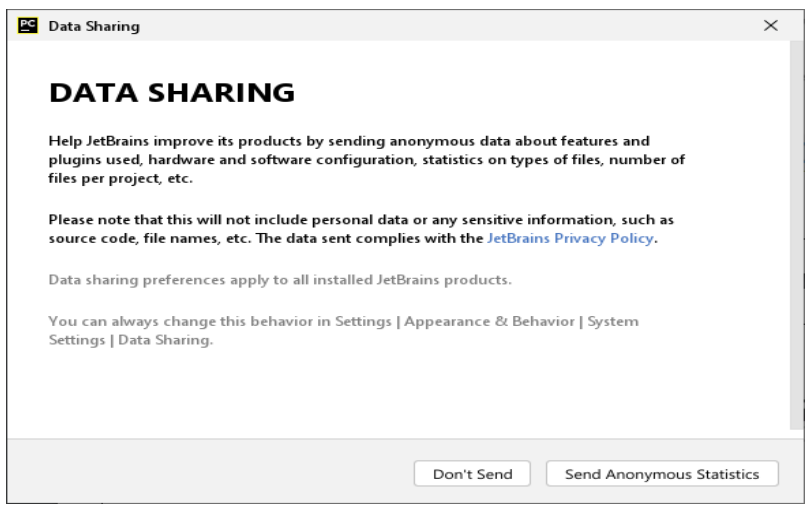

10.After that, PyCharm is ready to use.

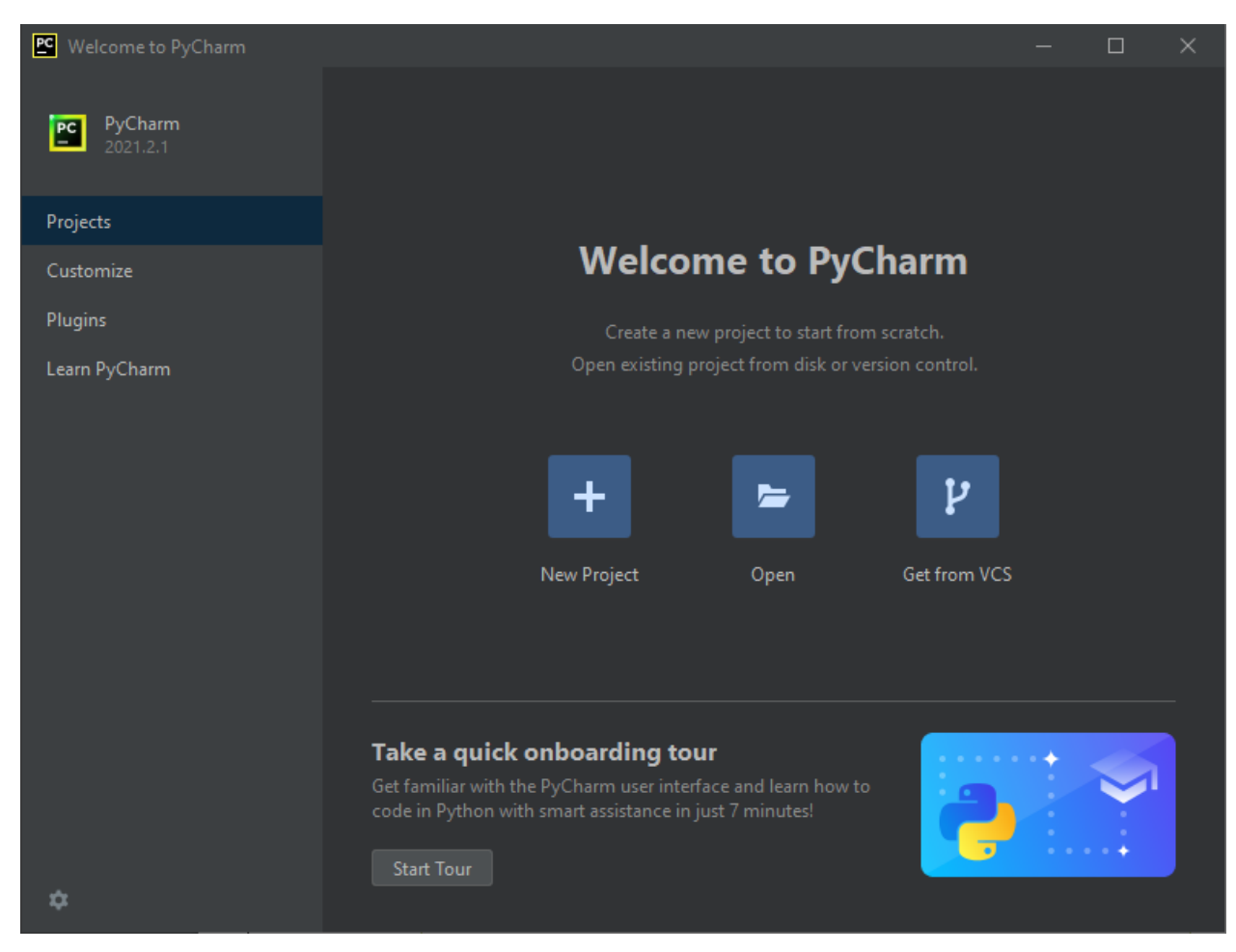

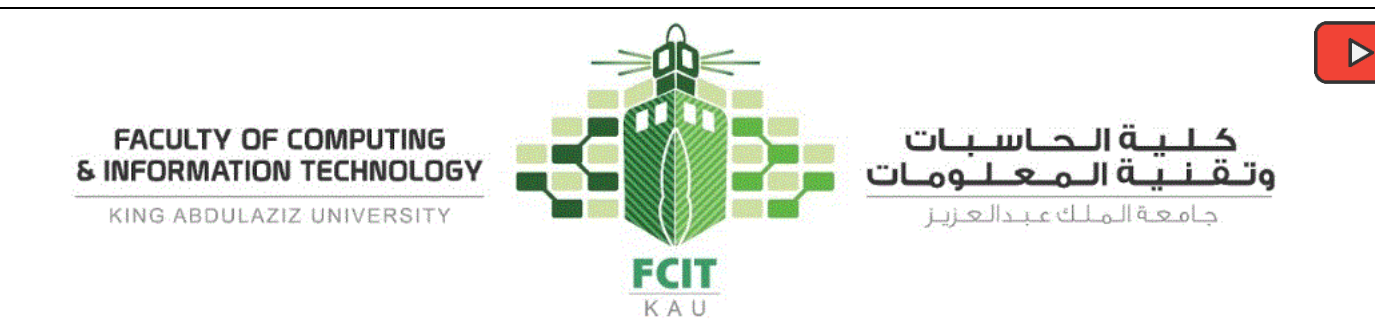

# **Practice Activities with Lab Instructor (25 minutes)**

**Problem 1 Problem 1 Problem 1 Problem 1 Programming Exercises** (1.1)

Write a program that prints "Welcome to Python" and "Python is fun". The output should be as the following:

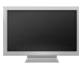

Welcome to Python Python is fun

## **Solution**

**Phase 1: Problem-Solving Phase:**

- 1- Print the first message "Welcome to Python".
	- o You can use the *print* function to output (print) a string (message).
	- o print("Welcome to Python")
- 2- Print the second message "Python is fun".
	- o print("Python is fun")

### **Phase 2: Implementation Phase:**

1. Open PyCharm.

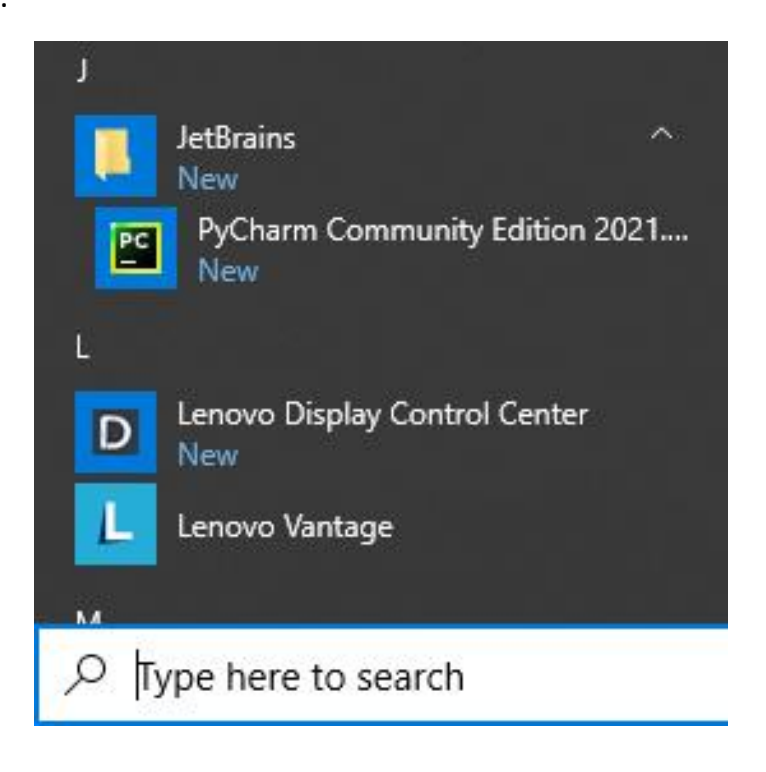

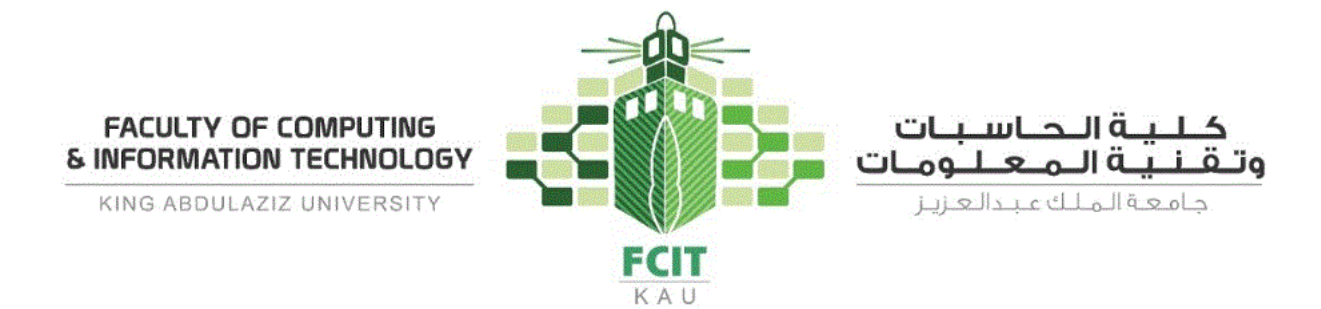

2. Then, click on "*New Project*".

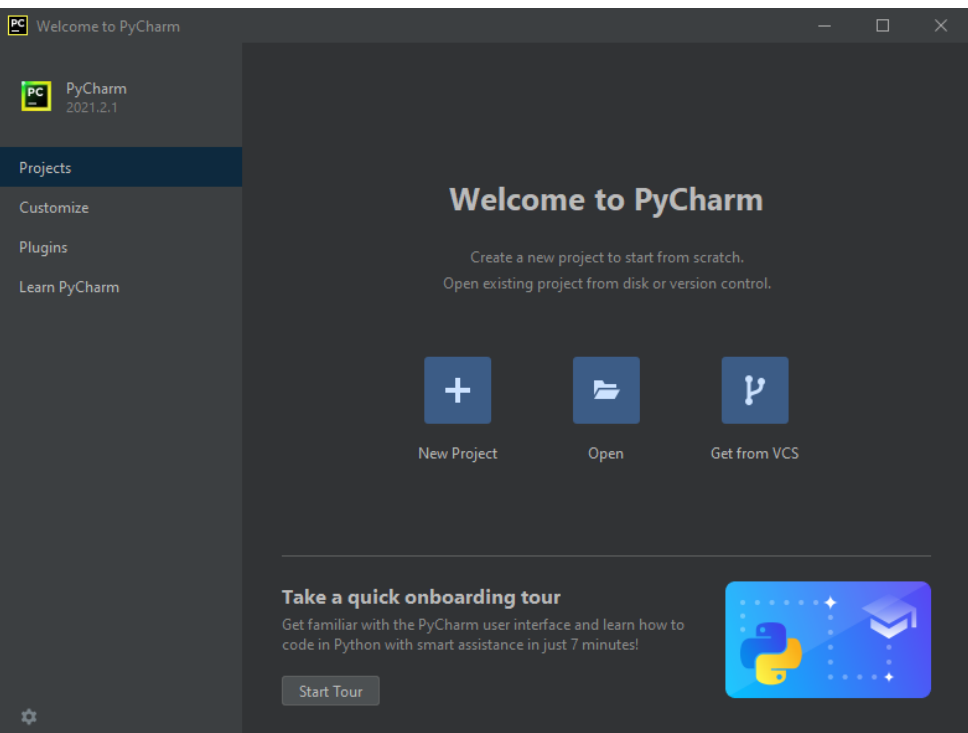

3. Then, name it "Lab 1".

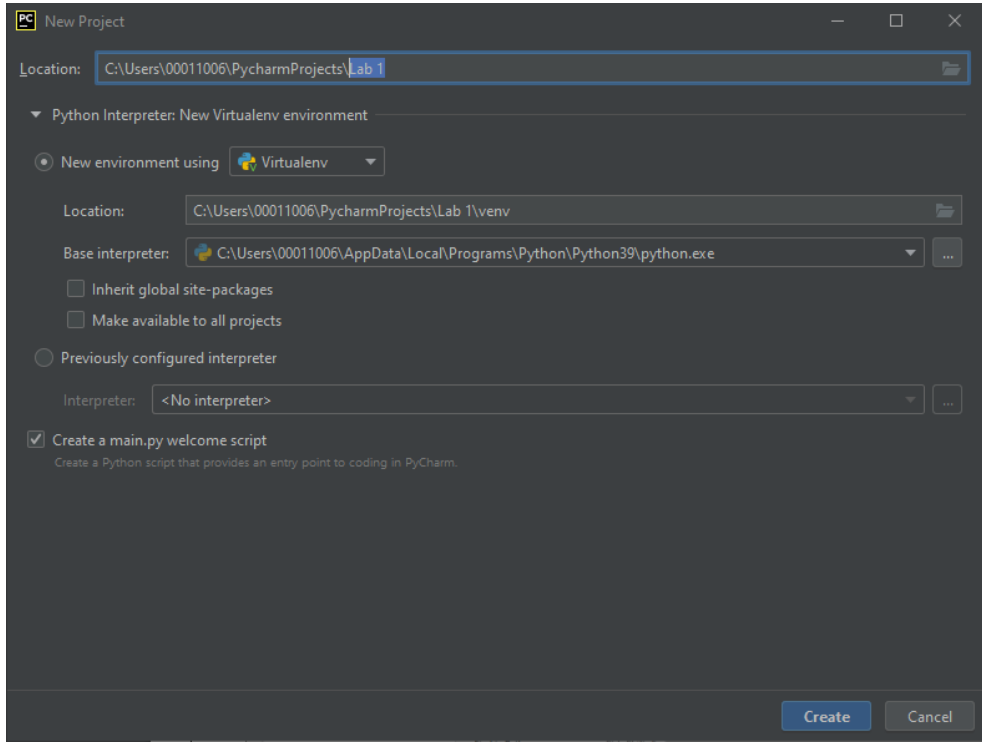

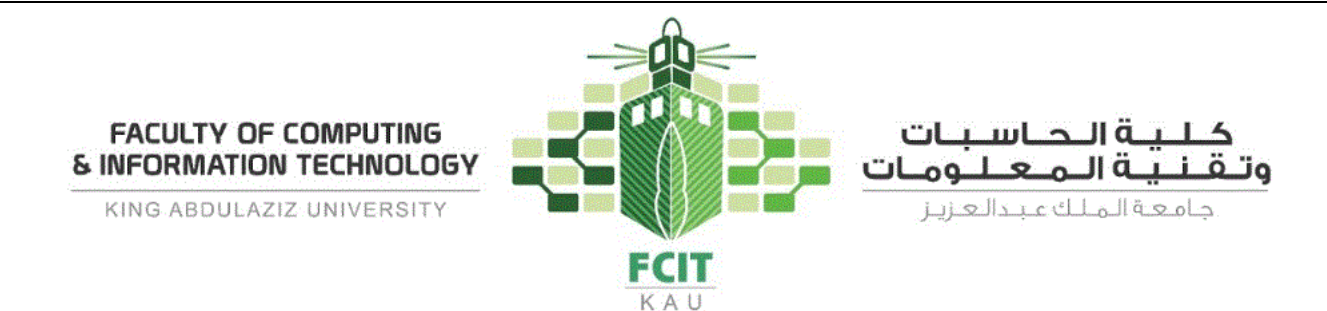

4. Then, the new project is created and opened. After that, you have to create a new Python file inside the project to write the code on it.

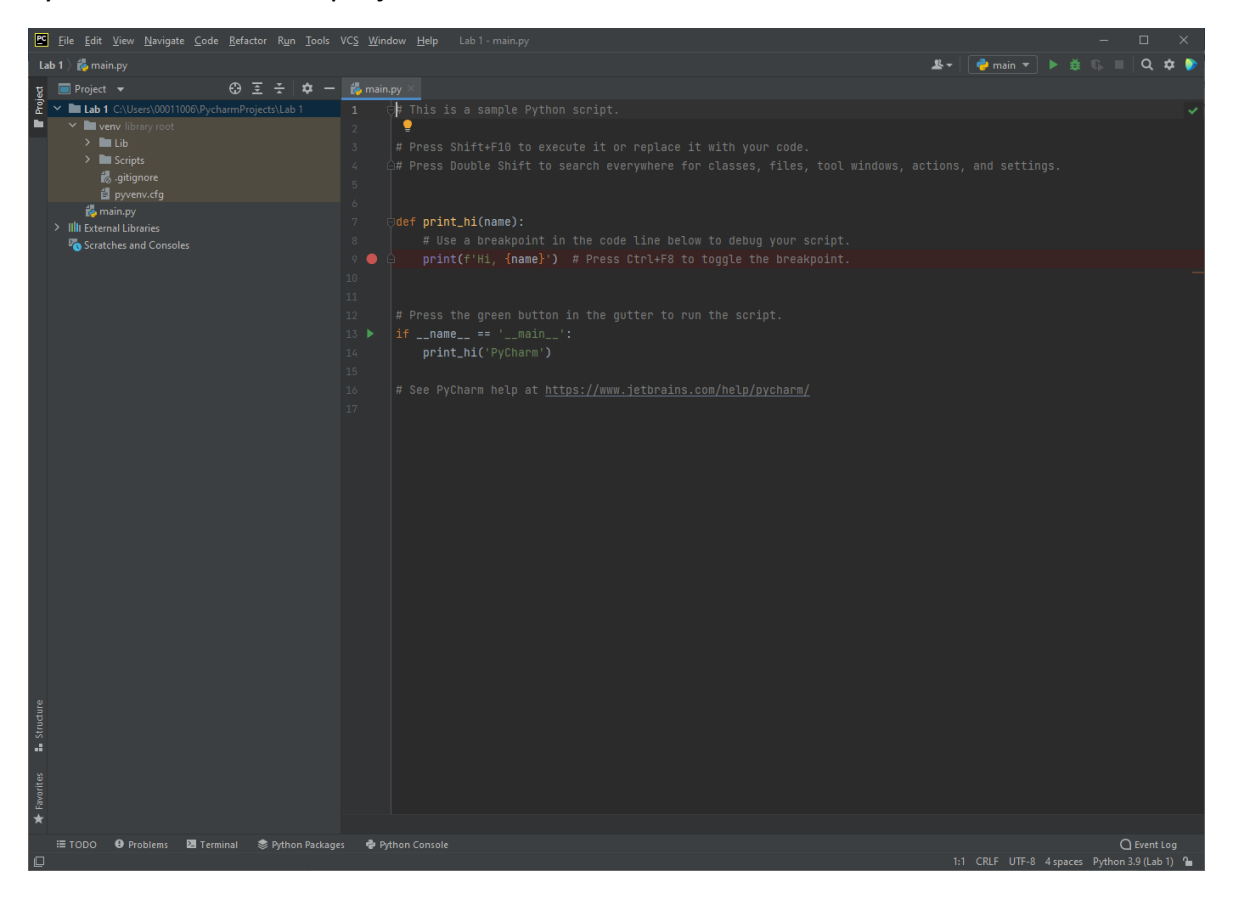

5. Select the project name on the left menu, right click on it and select "*New*" → "*Python File*".

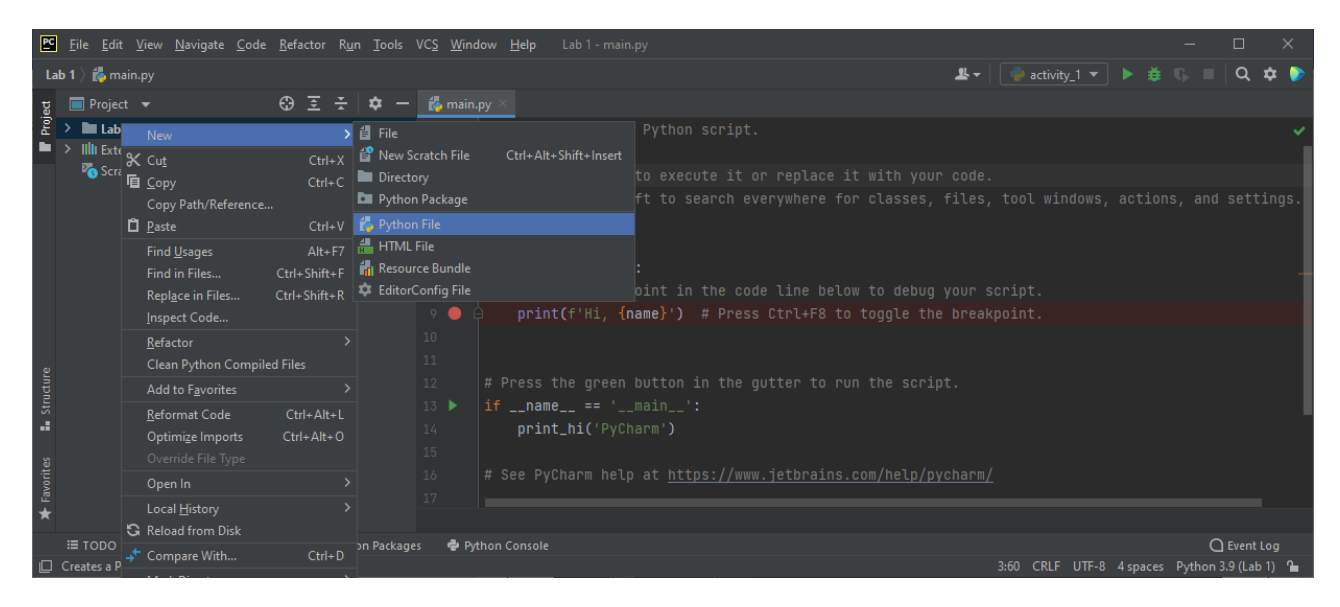

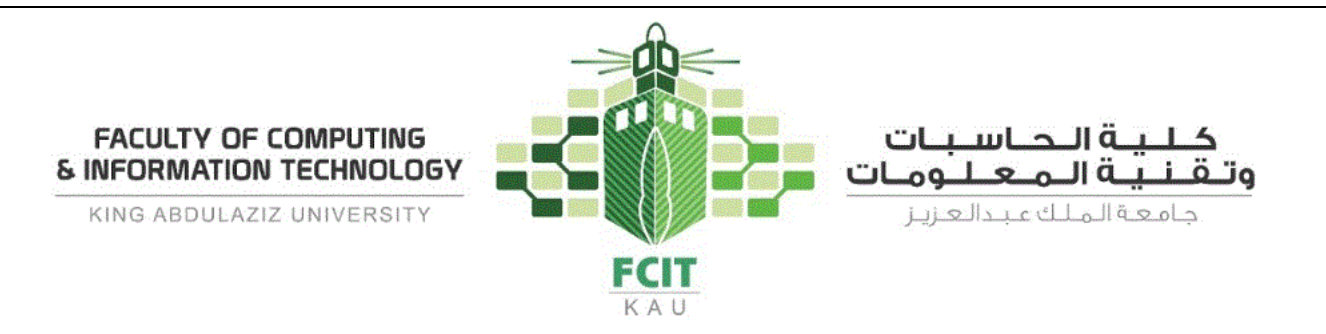

6. Then, name the new file "activity\_1".

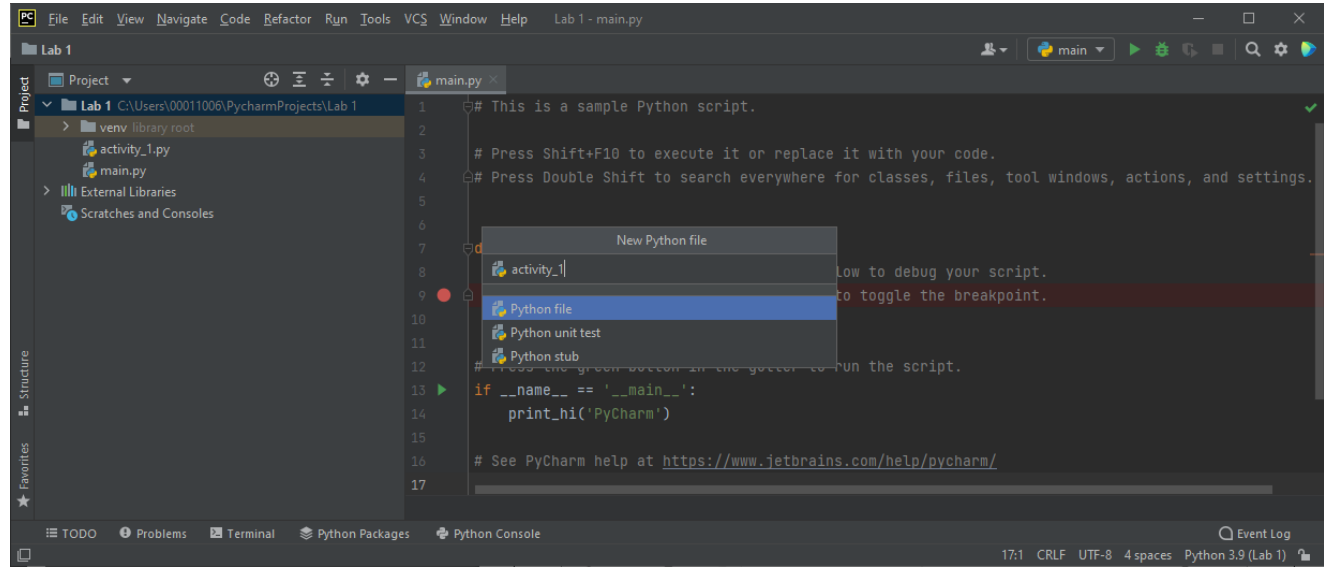

7. Now, the new file is created and opened. Write the code in it:

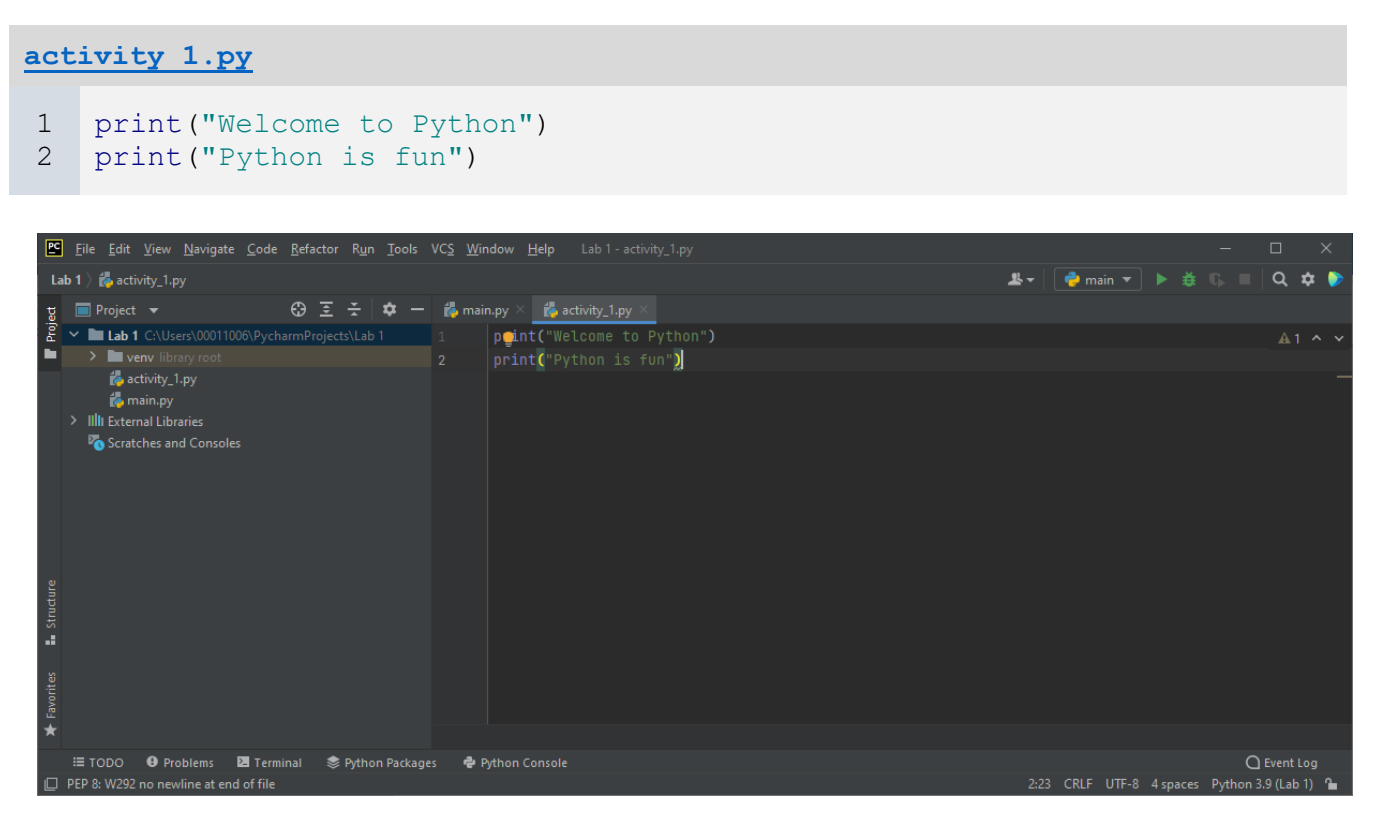

8. To run the file, right click on any area of the editor and click on (Run 'activity\_1'), which is the name of the file.

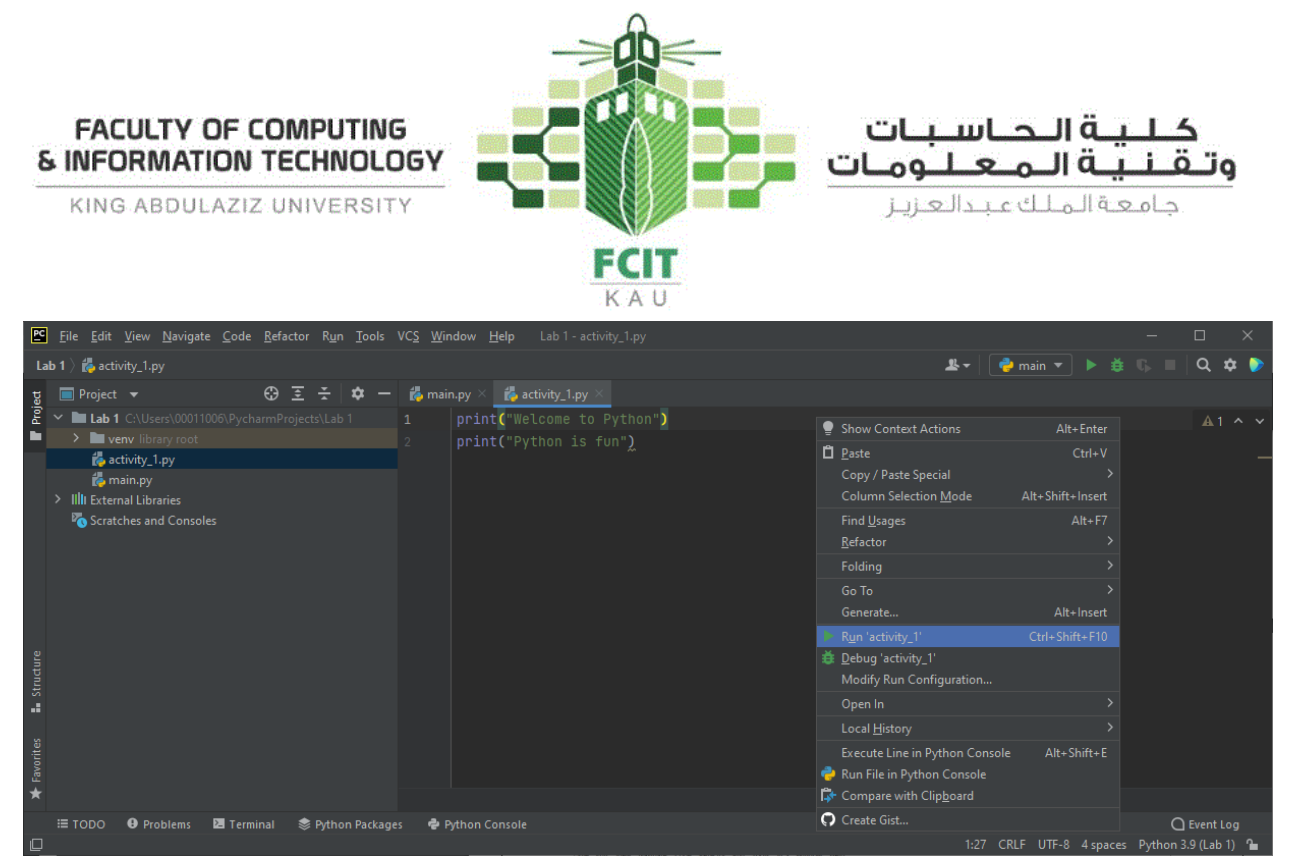

9. After that, PyCharm is going to run the file using the Python interpreter, and then display the output of the file to you.

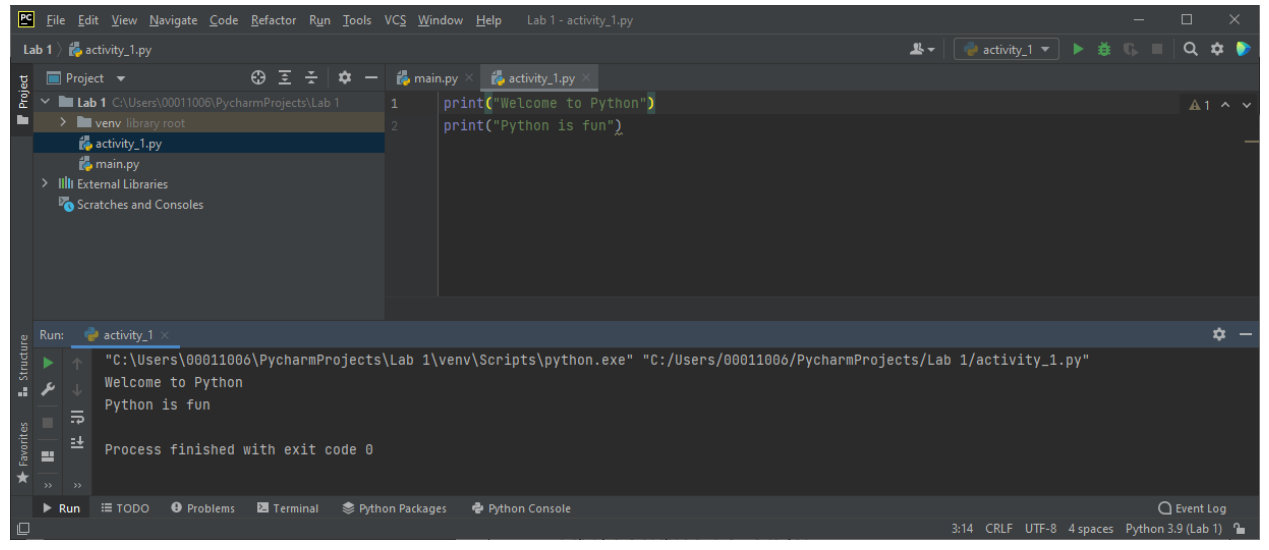

**Problem 2 Problem 2 Problem 2 Problem 2 Programming Exercises (1.4)** 

Write a program that displays the following table:

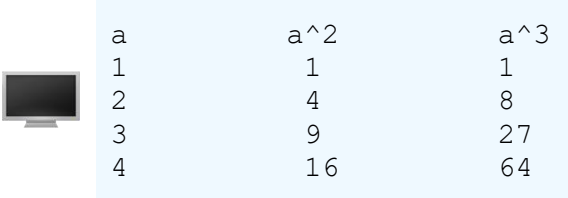

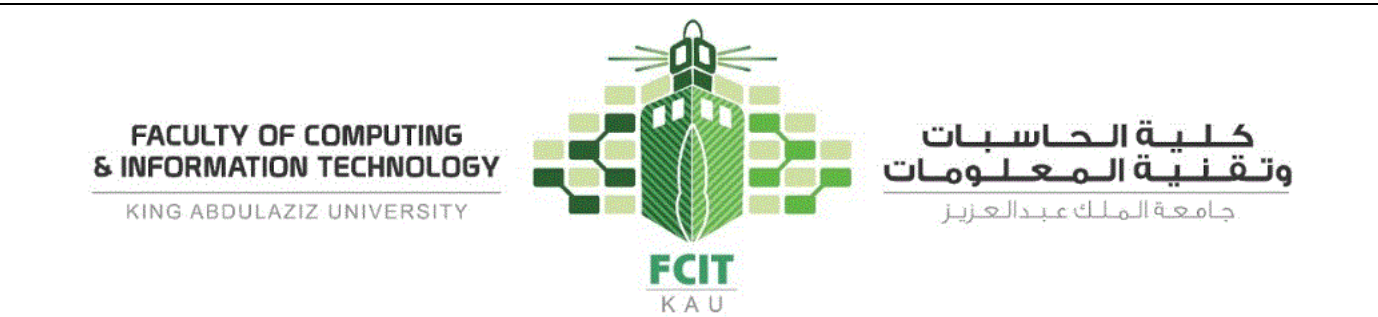

## **Solution**

## **Phase 1: Problem-Solving Phase:**

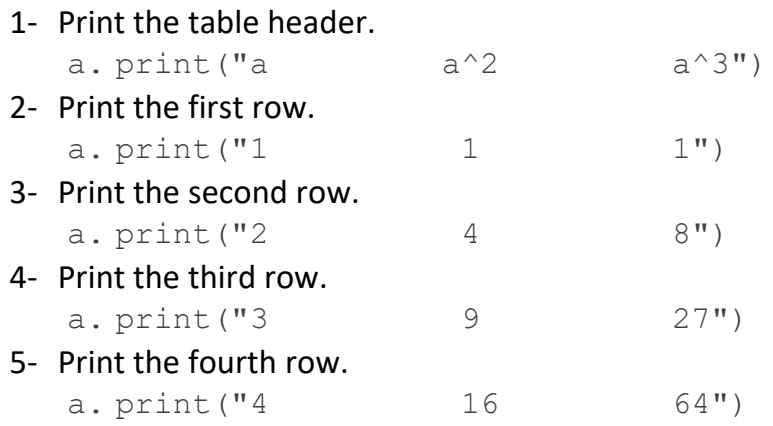

## **Phase 2: Implementation Phase:**

- 1. Open the project "Lab 1" if it was not opened.
- 2. Create a new file and name it "activity\_2.py".
- 3. Write the following code in the file:

## **[activity\\_2.py](https://repl.it/@AhmadTayebKAU/Lab1activity2#main.py)**

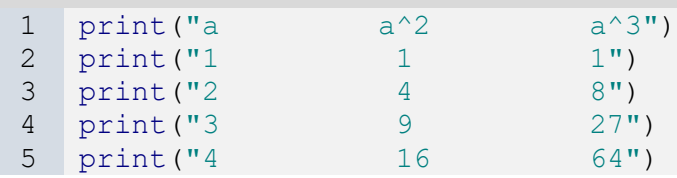

4. Run the code:

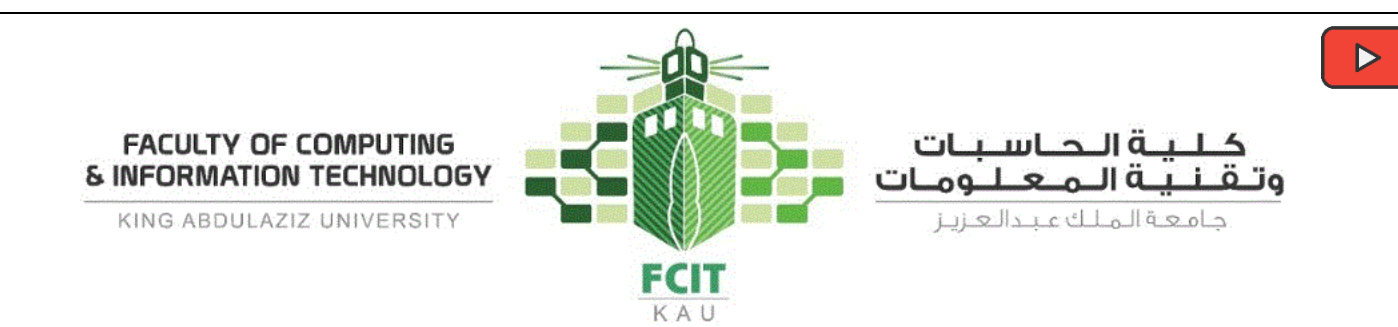

**Individual Activities (50 minutes)**

**Problem 3 Problem 3 Problem 3 Problem 3 [Programming Exercises \(1.2\)](https://repl.it/@AhmadTayebKAU/Exercise-12#main.py)** 

Write a program that displays Welcome to Python five times.

Welcome to Python Welcome to Python Welcome to Python Welcome to Python Welcome to Python

**Problem 4 Problem 4 Problem 4 Problem 4 [Programming Exercises \(1.3\)](https://repl.it/@AhmadTayebKAU/Exercise-13#main.py)** 

Write a program that displays the following pattern:

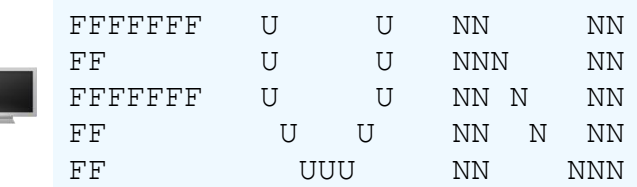

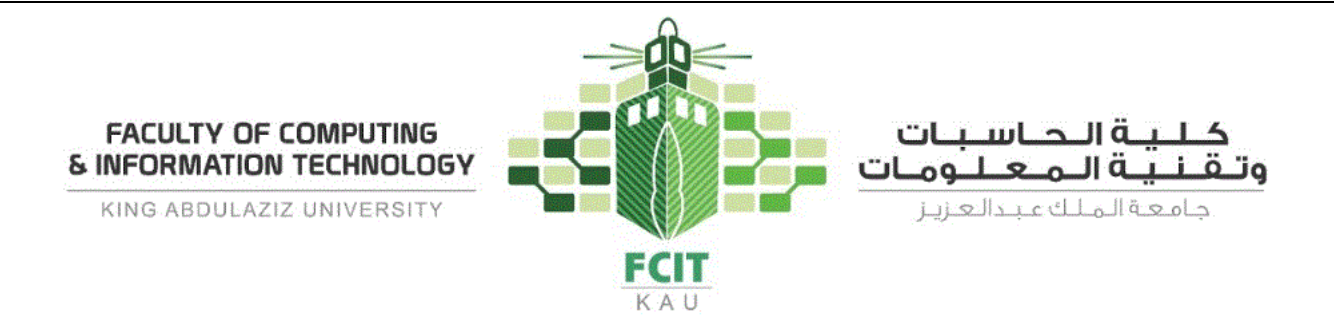

# **Extra Exercises (Homework)**

## **From the Textbook**

- Programming Exercises:
	- o 1.9

**From MyProgrammingLab [\(https://pearson.turingscraft.com\)](https://pearson.turingscraft.com/)**

- $\bullet$  1.3
	- o 60180
	- o 60184
	- o 60053
	- o 60177
- 1.4
	- o 60140

## **Upload Your Solutions**

Upload your solutions of the lab activities to Blackboard.

 $\overline{P}$